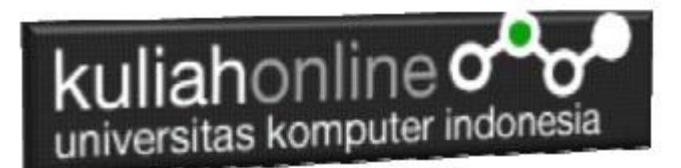

### Belajar Flutter Menggunakan Widget Dasar dan Widget Layout

Oleh:Taryana Suryana M.Kom Teknik Informatika Unikom

[taryanarx@email.unikom.ac.id](mailto:taryanarx@email.unikom.ac.id) [taryanarx@gmail.com](mailto:taryanarx@gmail.com) Line/Telegram: 081221480577

# 1.Penggunaan Widget

Pada Materi ini akan dibahas bagaimana menggunakan Widget Dasar dan Widget Layout dalam Flutter

Aplikasi Flutter pada dasarnya tersusun dari kumpulan widget. Konsep widget ini terinspirasi dari [React.](https://www.petanikode.com/topik/react/)

Pada materi awal ini kita akan belajar bagaimana menggunakan beberapa widget dasar, seperti:

- $\bullet$  Text() Untuk Menampilkan teks;
- $\bullet$  Image () untuk menampilkan gambar;
- Widget Layout seperti Center(), Column(), dan Row().

Untuk Langkah Pembuatan, Pada Dasarnya sama, yaitu:

- 1. Dari Android Studio, Pilih Menu File->New Flutter Project
- 2. Tentukan tempat dimana Flutter SDK path disimpan
- 3. Kemudian Click Next
- 4. Masukan Nama Project, dan deskripsi lainnya
- 5. Kemudian Click Tombol Finish
- 6. Selanjutnya akan tampil jendela Standar Coding, yang ada dalam main.dart

## 2.Membuat StateLessWidget

**StatelessWidget** adalah class widget yang propertinya *immutable*, artinya nilainya tidak bisa diubah.

Cara membuat *StatelessWidget* adalah dengan membuat class turunan *(extends)* dari class StatelessWidget.

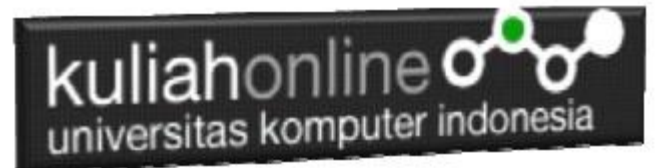

### Contoh:

```
class MyApp extends StatelessWidget { }
```
Silahkan buka file lib/main.dart kemudian hapus semua isinya dan ganti dengan kode ini:

```
import 'package:flutter/material.dart';
void main() => runApp(MyApp());
class MyApp extends StatelessWidget {
  @override
  Widget build(BuildContext context) {
    return MaterialApp(
      title: 'First App',
      home: Scaffold(
         appBar: AppBar(
          title: Text('Welcome to Flutter'),
         ),
         body: Center(
          child: Text('Hello World'),
         ),
      ),
    );
   }
}
```
Penjelasan kode program di atas:

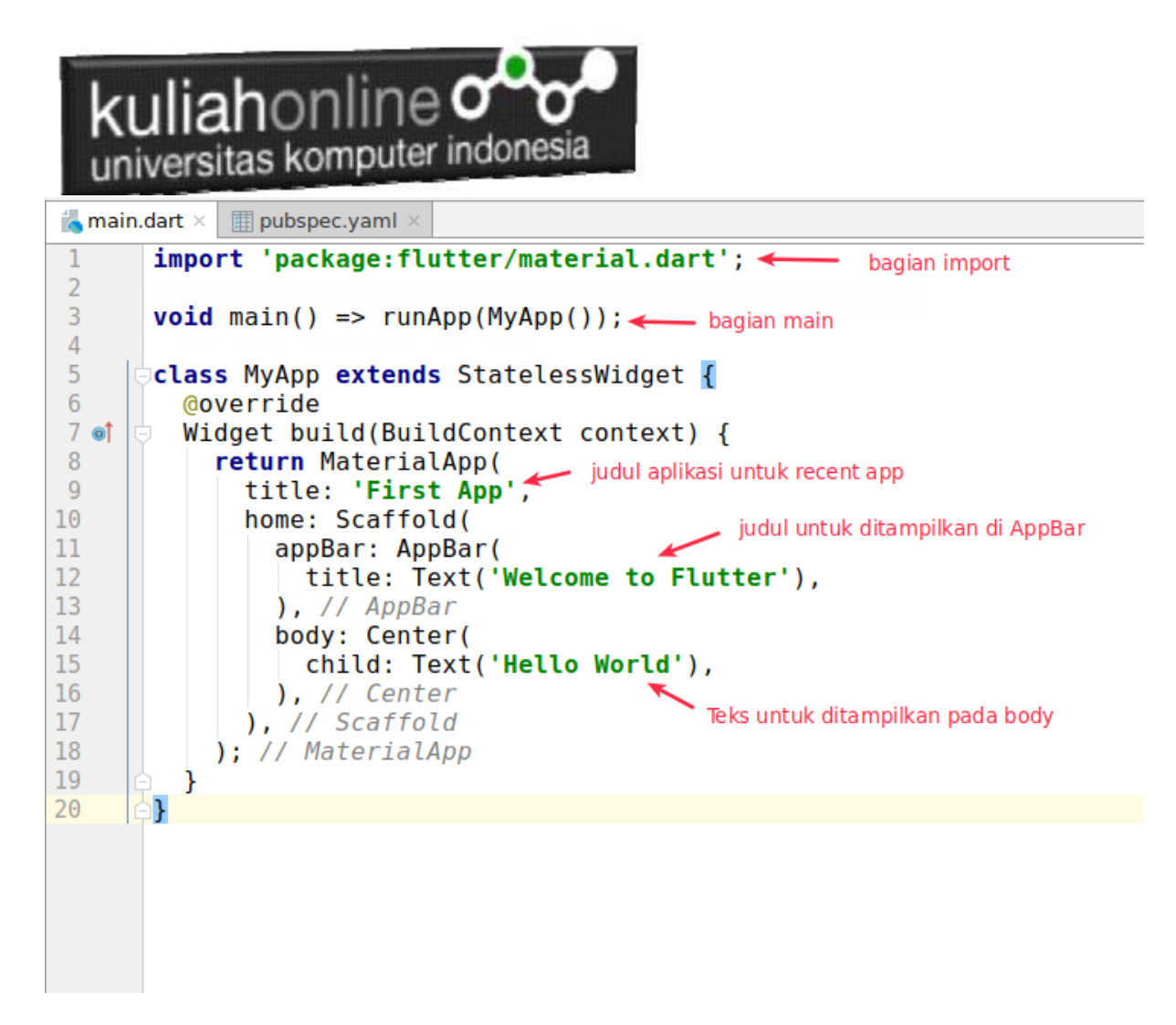

Pada aplikasi di atas, kita membuat *StatelessWidget* yang berisi widget MaterialApp(). Kemudian di dalam MateralApp() berisi widget lagi: Scaffold, AppBar, Center, dan Text.

Sehingga strukturnya akan terlihat seperti ini:

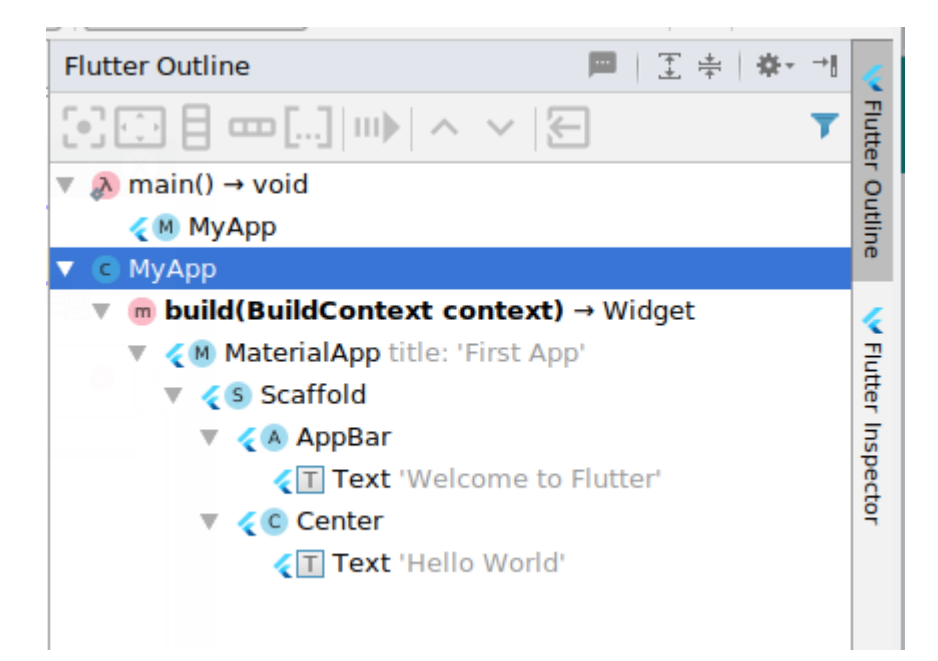

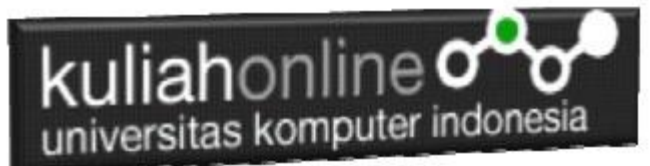

Ini adalah widget dasar…

Penjelasan:

- MyApp adalah StatelessWidget, merupakan widget induk;
- MaterialApp adalah widget yang membungkus beberapa widget yang menggunakan tema material design <sup>1</sup>[;](https://www.petanikode.com/flutter-widget/#fn:1)
- Scaffold adalah widget untuk struktur dasar material design;
- AppBar adalah widget untuk membuat AppBar;
- Center adalah Widget layout untuk membuat widget ke tengah;
- Text adalah wdiget untuk membuat teks.

### 3.Menggunakan Widget Layout

Pada contoh sebelumnya, kita menggunakan widget layout Center() untuk membuat widget di dalamnya berada di posisi tengah-tengah.

Sekarang kita coba menggunakan widget $_{\text{Column}}$ () untuk membuat layout.

Ubahlah kode lib/main.dart menjadi seperti ini:

```
import 'package:flutter/material.dart';
void main() => runApp(MyApp());
class MyApp extends StatelessWidget {
   @override
   Widget build(BuildContext context) {
      return MaterialApp(
         title: 'First App',
         home: Scaffold(
               appBar: AppBar(
                 title: Text('Penggunaan Widget'),
                 backgroundColor: Colors.deepOrange,
              ),
               body: Column(
                    children: <Widget>[
                       Image.network('https://demo.ciwaruga.com/img/flutter.png'),
                        Text(
                           'Belajar Pemrograman Flutter',
                         style: TextStyle(fontSize: 22,fontFamily: "Serif", 
                          height: 2.0),
                       ),
                       Text('https://ciwaruga.com')
 ]
experience of the state of the state of the state of the state of the state of the state of the state of the s<br>The state of the state of the state of the state of the state of the state of the state of the state of the st
        ),
      );
   }
}
```
## 4.Mengubah Warna dan Teks

Dalam penggunaan Text yaitu pada title dan pada body. Untuk Text pada body kita dapat tambahkan style sesuai yang kita inginkan menggunakan **TextStyle** seperti contohnya **font size, font weight,** dll**.**

```
new Text(
    "Selamat Datang",
     style: TextStyle(color: Colors.red, fontSize: 20.0, fontWeight: Fo
ntWeight.bold),
),
```
### **- Font Color**

Untuk font color kita bisa gunakan warna yang sudah disediakan flutter https://api.flutter.dev/flutter/material/Colors-class.html

#### **- Font size**

Untuk font size kita tinggal menyebukan angka saja sepeti contoh di atas.

#### **- Font Weight**

Font weight di sini hampir sama dengan yang ada di css website. ada pilihan **bold** (seperti contoh di atas), ada juga **normal**, lalu ada **w100** sampai **w900.**

#### Tambahkan perintah color: pada Textstyle:

```
File:main.dart
import 'package:flutter/material.dart';
void main() => runApp(MyApp());
class MyApp extends StatelessWidget {
  @override
  Widget build(BuildContext context) {
     return MaterialApp(
      title: 'First App',
       home: Scaffold(
           appBar: AppBar(
             title: Text('Penggunaan Widget'),
             backgroundColor: Colors.deepOrange,
           ),
           body: Column(
               children: <Widget>[
                 Image.network('https://demo.ciwaruga.com/img/flutter.png'),
                 Text(
```
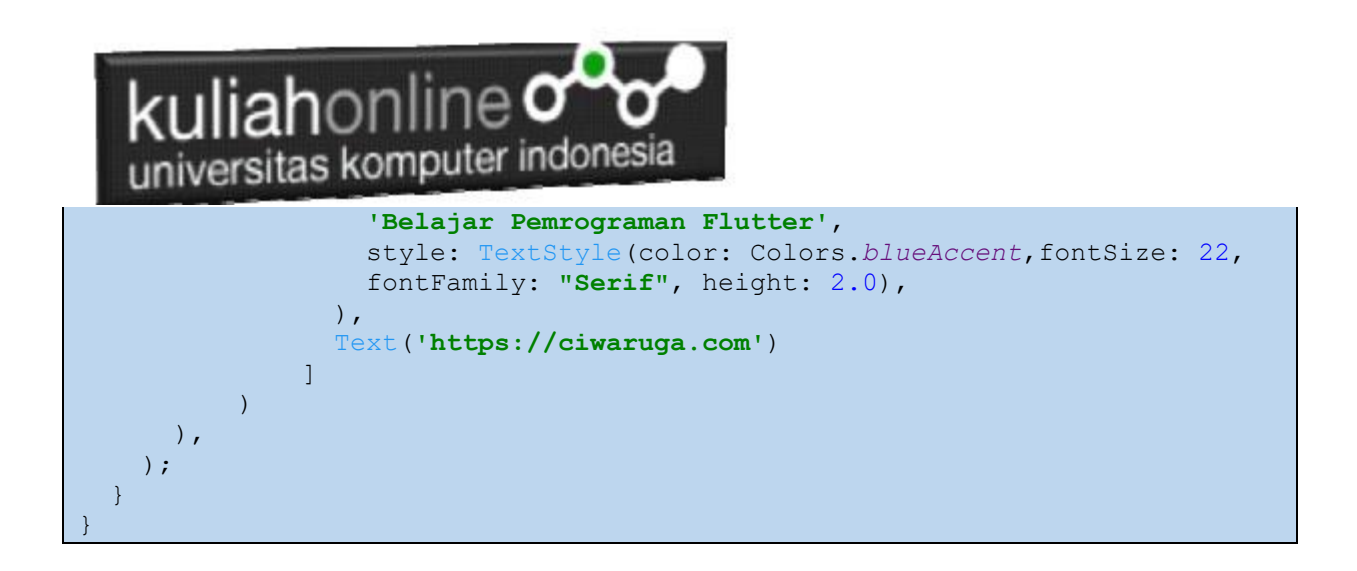

Widget Column() merupakan widget layout yang dapat berisi beberapa layout.

Widget yang berada di dalam widget Column() akan ditata dalam satu kolom. Sehingga akan berjejer ke bawah.

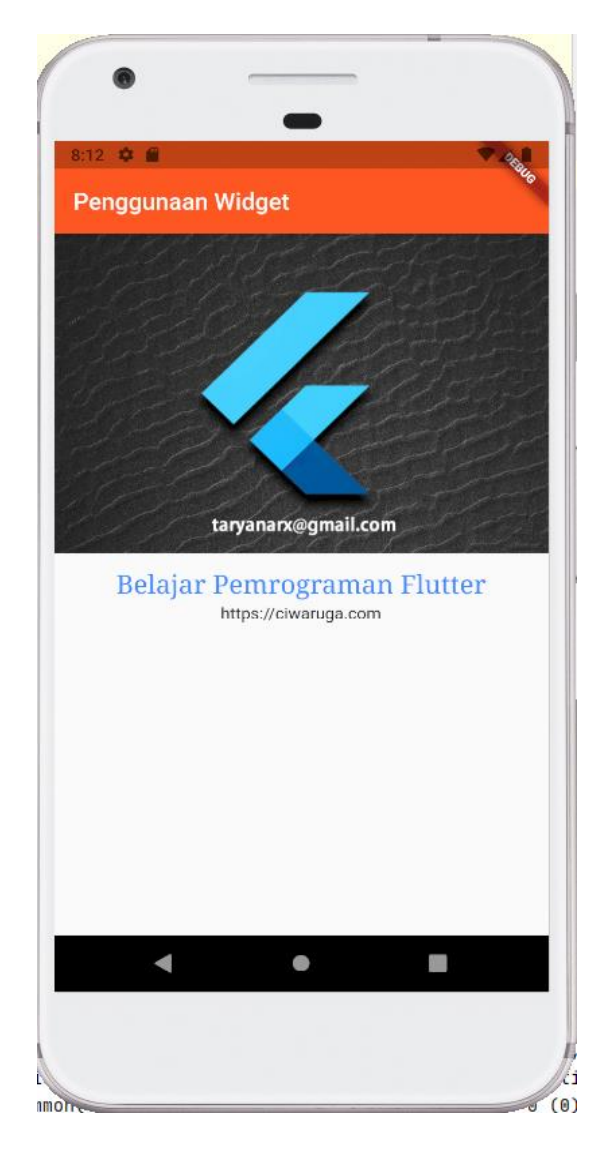

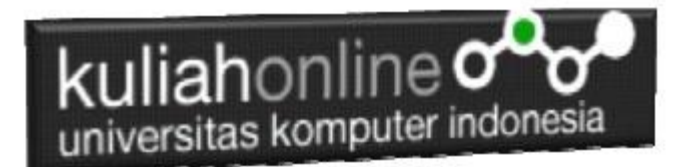

Widget  $Image()$  dan  $Test()$  ditata dalam satu kolom.

Selain widget  $\text{Column}$  () ada juga widget  $\text{Row}($ ) yang fungsinya menata widget di dalamnya dalam satu baris ke samping.

Contoh:

```
import 'package:flutter/material.dart';
void main() => runApp(MyApp());
class MyApp extends StatelessWidget {
   @override
   Widget build(BuildContext context) {
      return MaterialApp(
        title: 'First App',
        home: Scaffold(
             appBar: AppBar(
                title: Text('Penggunaan Widget'),
                backgroundColor: Colors.deepOrange,
             ),
             body: Column(
                  children: <Widget>[
                    Image.network('https://demo.ciwaruga.com/img/flutter.png'),
                     Text(
                        'Belajar Pemrograman Flutter',
                      style: TextStyle(color: Colors.blueAccent,fontSize: 22, 
fontFamily: "Serif", height: 2.0),
\sim ), \sim ), \simText('https://ciwaruga.com'),
                     Row(
                       mainAxisAlignment: MainAxisAlignment.spaceBetween,
                       children: <Widget>[
                          Image.network('https://demo.ciwaruga.com/img/ig.png'),
                          Image.network('https://demo.ciwaruga.com/img/fb.png')
\mathbb{R}, \mathbb{R}, \mathbb{R}, \mathbb{R}, \mathbb{R}, \mathbb{R}, \mathbb{R}, \mathbb{R}, \mathbb{R}, \mathbb{R},
experience and the contract of the contract of the contract of the contract of the contract of the contract of
 ]
           \rightarrow ),
     );
   }
}
```
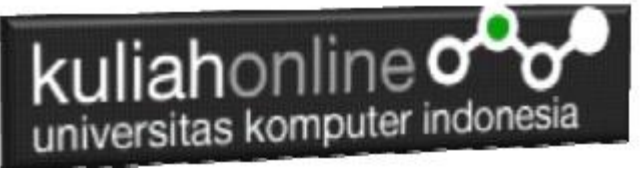

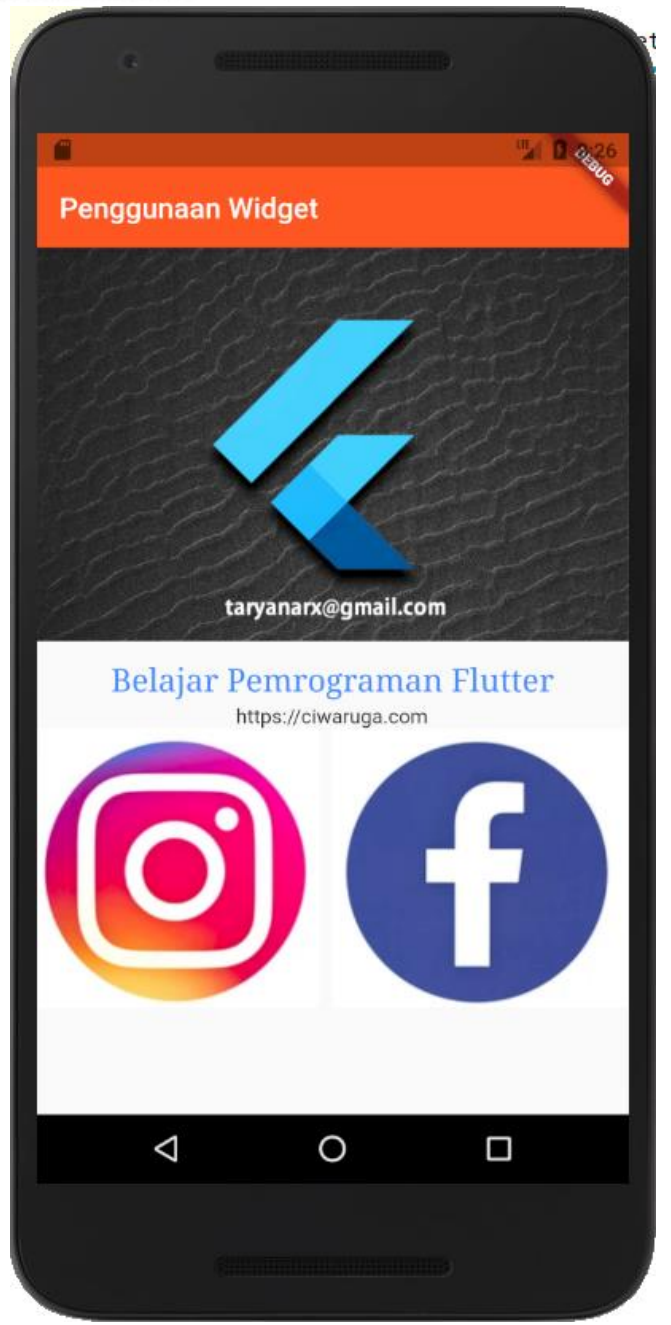

Referensi:

<https://www.petanikode.com/>

<https://api.flutter.dev/flutter/material/Colors-class.html>